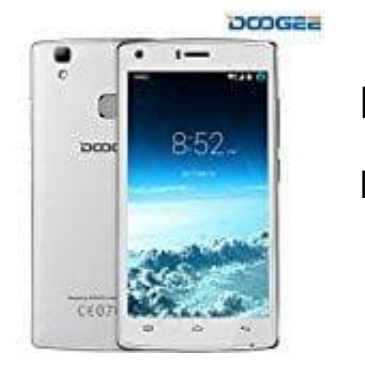

## **DOOGEE X5**

## **Kontakte exportieren**

Mit der Kontakte App können die Kontakte bequem in eine VCF-Datei exportiert und abgespeichert werden:

- 1. Öffne die **Kontakte App** und tippe auf die drei Punkte oben rechts in der App. Evtl. musst du unten links auf dem Handy die Menü-Taste drücken. Daraufhin öffnet sich ein Auswahlmenü.
- 2. Wähle den Menüpunkt **Importieren/Exportieren** aus.
- 3. Tippe auf den Menüpunkt **In VCF-Datei exportieren**.
- 4. Es öffnet sich ein Dialog, in welchem du auswählen kannst, ob du die Datei in Google Drive oder im Downloads Ordner ablegen möchtest.
- 5. Diese Datei kann nun über USB auf dem Computer gesichert werden, wenn du die Speicherung in den Downloads Ordner gewählt hast. Also Handy via USB an den Computer anschließen und den Downloads Daraufhin öffnet sich ein Auswählmenü.<br>Wähle den Menüpunkt **Importieren/Exportieren** aus.<br>Tippe auf den Menüpunkt **In VCF-Datei exportieren**.<br>Es öffnet sich ein Dialog, in welchem du auswählen kannst, ob du die Datei in Go